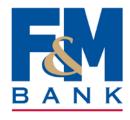

# QuickBooks for Windows Conversion Instructions

Web Connect to Direct Connect

## Introduction

As **F&M Bank** completes its system conversion to **Direct Connect**, you will need to modify your QuickBooks settings to ensure the smooth transition of your data. Please reference the dates next to each task as this information is time sensitive.

To complete these instructions, you will need your User ID and Password for myfmbank.com.

You should perform the following instructions exactly as described and in the order presented. If you do not, your online banking connectivity may stop functioning properly. This conversion should take 15–30 minutes. Make sure to start with Task 1 and download the latest QuickBooks Update prior to attempting to connect your account(s).

Thank you for making these important changes!

# **Documentation and Procedures**

#### **Task 1:** Conversion Preparation

- Back up your data file. For instructions to back up your data file, choose Help menu > QuickBooks Help. Search for Back Up and follow the instructions.
- Download the latest QuickBooks Update. For instructions to download an update, choose Help menu > QuickBooks Help. Search for Update QuickBooks, then select Update QuickBooks and follow the instructions.

**NOTE:** If multiple computers do not use the same QuickBooks data file, skip step 3. QuickBooks activities such as Online Banking cannot be performed in multi-user mode because of the way the activities interact with a company data file.

 Switch to single user mode. For instructions to switch to single user mode, choose Help menu > QuickBooks Help. Search for Switch to Single User Mode and follow the instructions.

**NOTE:** If you are not using Classic Mode (Register Mode), enable it for the conversion. You can change it back after the conversion is complete.

- 4. Enable Classic Mode (Register Mode).
- For instructions to enable Classic Mode (Register Mode), choose Help menu > QuickBooks
  Help. Search for Banking Feed Modes, select Bank Feeds Modes overview, scroll down, and
  follow the instructions.

#### Task 2: Connect to F&M Bank for a final download on or after March 1, 2018

- 1. Log in to *myfmbank.com* and download your QuickBooks Web Connect file.
- 2. Click File > Utilities > Import > Web Connect Files.
- 3. Link your bank account with the existing QuickBooks account and click Continue.
- 4. Repeat steps for each account.

#### Task 3: Match Downloaded Transactions

If new transactions were received from your connection, accept all new transactions into the appropriate registers.

If you need assistance matching transactions, choose **Help menu > QuickBooks Help**. Search for **Matching Transactions** and follow the instructions.

**NOTE:** All transactions must be matched or added to the register prior to disconnecting your accounts.

#### Task 4: Disconnect Accounts at F&M Bank on or after March 1, 2018

- 1. Choose the Lists menu > Chart of Accounts.
- 2. Select the account you want to deactivate.
- Click Edit menu > Edit Account.
- 4. Click on the **Bank Feed Settings** tab in the **Edit Account** window.
- 5. Select Deactivate All Online Services and click Save & Close.
- 6. Click **OK** for any dialog boxes that may appear with the deactivation.
- 7. Repeat steps for each account to be disconnected.

## Task 5: Reconnect Accounts to F&M Bank on or after March 1, 2018

- 1. Choose Banking menu > Bank Feeds > Set Up Bank Feed for an Account.
- 2. Enter, then select F&M Bank ClarksvilleTN QBDC. Click Next.
- 3. If prompted for connectivity type, select **Direct Connect**.
- 4. Link your bank account with the existing QuickBooks account and click Connect.

**IMPORTANT:** Verify that all transactions downloaded successfully into your account registers.

**Task 6:** Re-enable Express Mode (if necessary)

**NOTE:** If you prefer Classic Mode (Register Mode), you are finished with your conversion. If you use Express Mode for online banking, you may now re-enable the mode.

For instructions to enable Express Mode, choose **Help > QuickBooks Help**. Search for **Banking Feed Modes**, then select **Bank Feed Modes overview**, and follow the instructions.